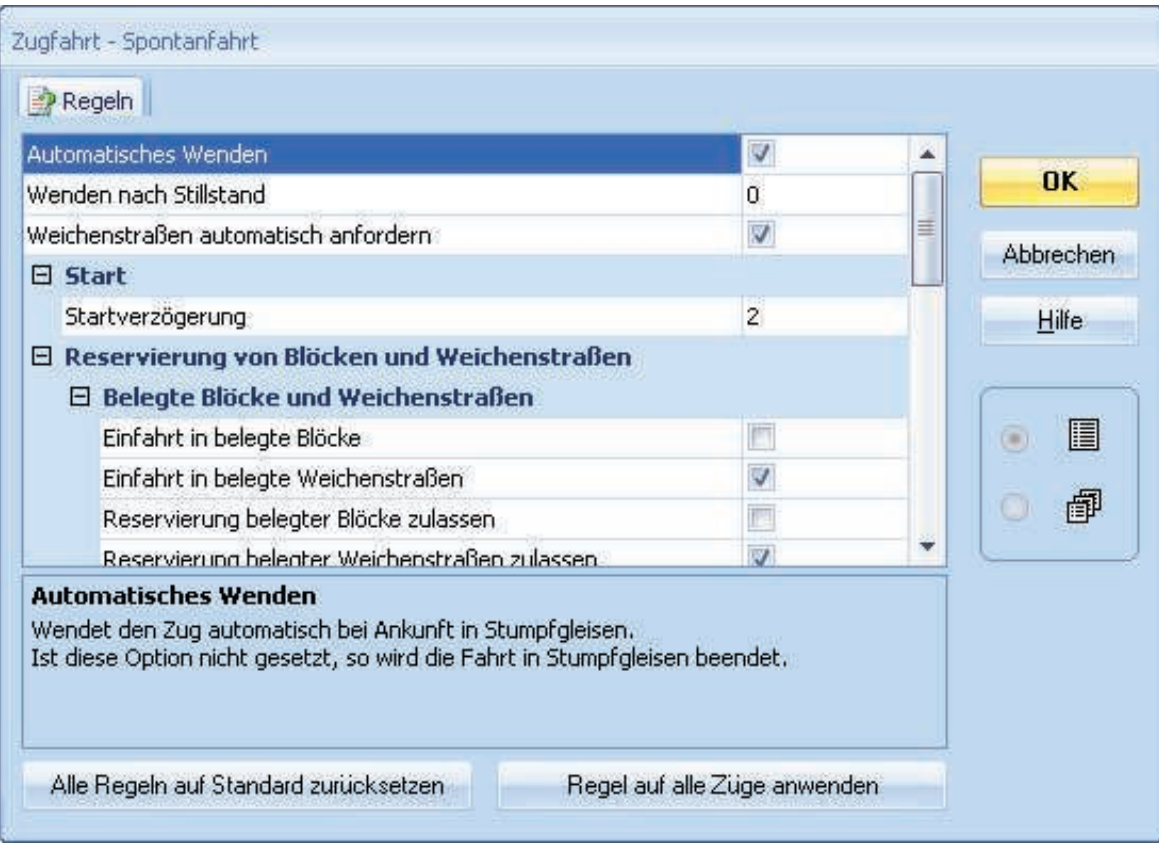

**Abbildung 38: Regeln für Spontanfahrten**

Dadurch wird der Zug veranlasst, in "Block 4" zu wenden, weil es sich hier um ein Stumpfgleis handelt. Der Zug fährt dann zurück nach "Block 1", wendet dort aus demselben Grund und fährt dann wieder nach "Block 4" usw.

Betätigen Sie OK, markieren Sie dann "Block 1", d.h. den Block, in dem sich die Lok gerade befindet, und wählen Sie dann das Kommando **Fahren mit Spontanfahrt nach Rechts** aus dem Menü **Zug**. Beobachten Sie nun, wie dies auf Ihrer Anlage funktioniert.

Dies kann auch ohne angeschlossene Anlage mit Hilfe des Simulators durchgeführt werden( siehe Seite 55).

## **AutoTrain™ per Drag und Drop**

Nun wollen wir einen Zug in "Block 1" starten und in "Block 3" anhalten lassen. Hierfür sind die oben beschriebenen Spontanfahrten nicht geeignet, da der Zug bei einer Spontanfahrt den Weg über "Block 2" nehmen könnte und auch nicht anhalten würde, bevor er das Stumpfgleis "Block 4" erreicht.

Fahren Sie zunächst Ihre Lok manuell zum Ausgangspunkt nach "Block 1", falls er sich nicht bereits dort befindet. Die bereits eingerichtete Zugverfolgung sollte dafür sorgen, dass das Symbol der Lok entsprechend auf dem Bildschirm mitwandert und am Ende in "Block 1" landet (siehe Abbildung 28). Schalten Sie außerdem den **Editiermodus** im Menü **Ansicht** aus (vgl. Abbildung 4).

Nun wählen Sie das Kommando **AutoTrain per Drag und Drop** aus dem Menü **Zugfahrt**.

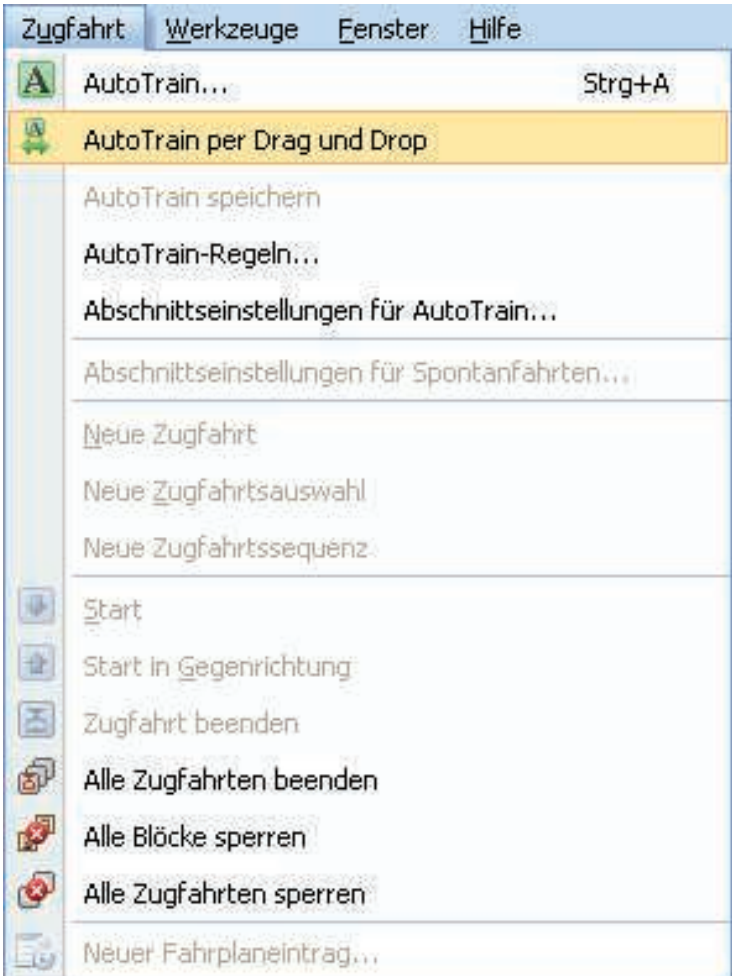

**Abbildung 39: Menü Zugfahrt**

Bewegen Sie nun den Mauszeiger zum Symbol der Lok in "Block 1". Der Mauszeiger sollte nun die Abbildung eines , A' mit einem Pfeil nach rechts darstellen:

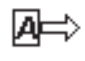

Klicken Sie nun auf das Symbol der Lok mit der linken Maustaste an und ziehen Sie die Maus nach "Block 3", um genau zu sein in dessen rechte Hälfte, bis der Mauszeiger wieder dasselbe Zeichen wie oben abgebildet anzeigt. Nun geben Sie die linke Maustaste frei. Die Anzeige im Stellwerk am Bildschirm sollte nun etwa wie folgt aussehen:

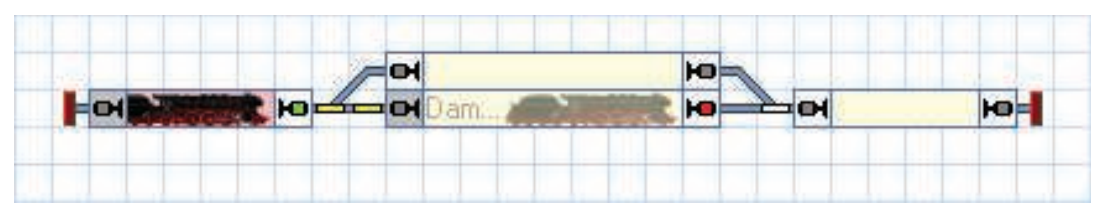

**Abbildung 40: Automatisches Steuern eines Zuges mit AutoTrain™**

Gleichzeitig sollte sich die reale Lok auf der Anlage in Bewegung setzen und nach "Block 2" fahren, wo Sie abbremsen und anhalten sollte.

Nachdem die Lok in "Block 2" angekommen ist, können Sie sie auch wieder nach "Block 1" zurückfahren lassen, indem Sie das Kommando **AutoTrain per Drag und Drop** aus dem Menü Zugfahrt aufrufen und das Loksymbol wieder in den "Block 1" zurückschieben. Achten Sie darauf, dass der Mauszeiger jetzt einen nach links zeigenden Pfeil enthält, bevor Sie das Loksymbol in "Block 4" anklicken und bevor Sie es in "Block 1" wieder freigeben. Der Zug soll ja jetzt in die entgegengesetzte Richtung nach links fahren.

## **Pendelzug mit Zwischenhalt**

Zum Abschluss unserer Schnellstartanleitung wollen wir einen Zug als Pendelzug einige Male zwischen "Block 1" und "Block 4" hin- und herfahren lassen. Der Zug soll für die Durchfahrt jeweils das in Fahrtrichtung rechts liegende Ausweichgleis auswählen, d.h. auf der Fahrt nach rechts soll er durch "Block 3" fahren, auf der Fahrt nach links durch "Block 2". Außerdem soll der Zug bei jeder Fahrt einen kurzen Aufenthalt in "Block 2" oder "Block 3" einlegen.

Fahren Sie dazu Ihre Lok zunächst manuell zum Ausgangspunkt nach "Block 1", falls er sich nicht bereits dort befindet. Die bereits eingerichtete Zugverfolgung sollte dafür sorgen, dass das Symbol der Lok entsprechend auf dem Bildschirm mitwandert und am Ende in "Block 1" landet (siehe Abbildung 28). Schalten Sie außerdem den **Editiermodus** im Menü **Ansicht** aus (vgl. Abbildung 4).